## **CARSI 用户资源访问流程(PQDT 版)**

1. 使用非校园 IP 地址打开浏览器,输入 http://www.pqdtcn.com/ 点击右上角用户头像登 录按钮, 进入登录界面, 选择"CARSI 账号登录"按钮。

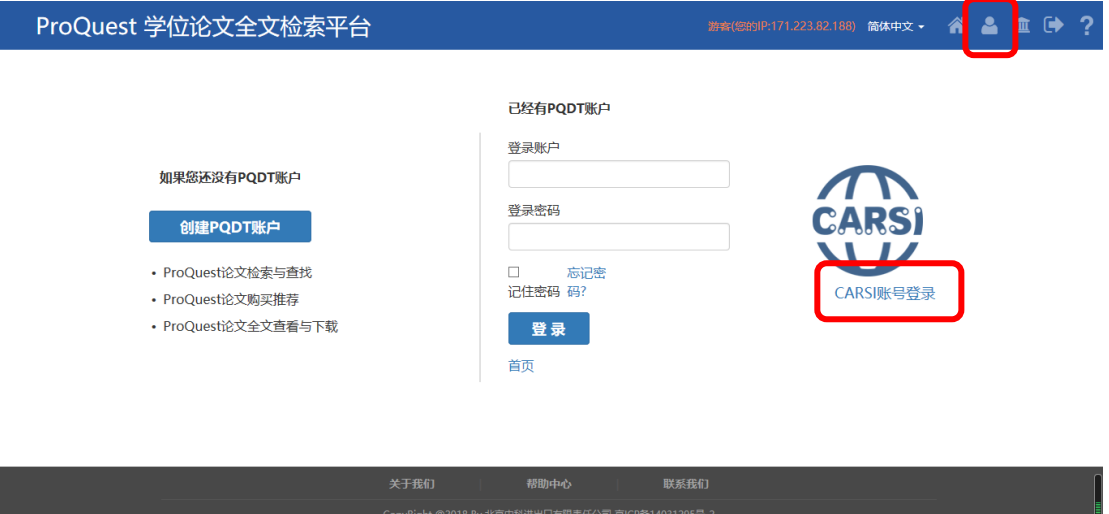

2. 进入 CARSI 机构联盟学校页面,输入 "chengdu university"搜索或在列表内选择 "chengdu university"点击进入:

## CERNET统一认证与资源共享基础设施CARSI

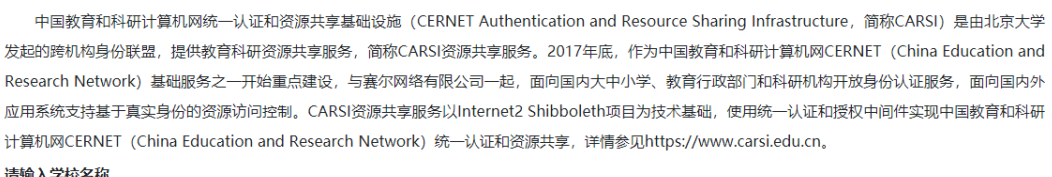

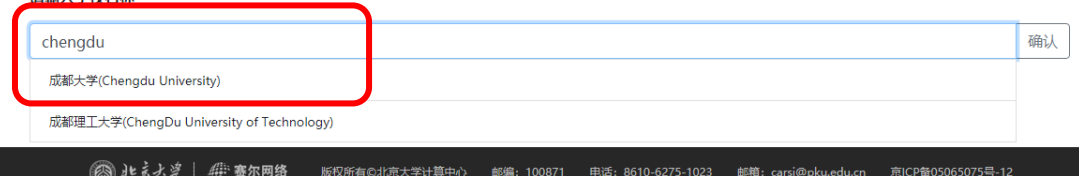

3. 进入"成都大学"统一身份认证页面, 输入账号密码

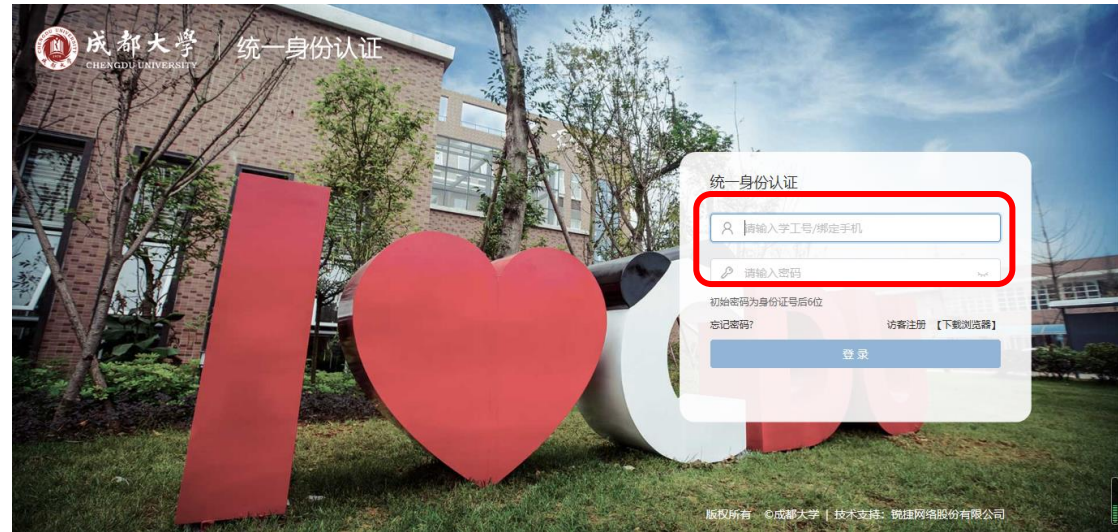

4. 根据需求选择或默认选择点击"同意"。

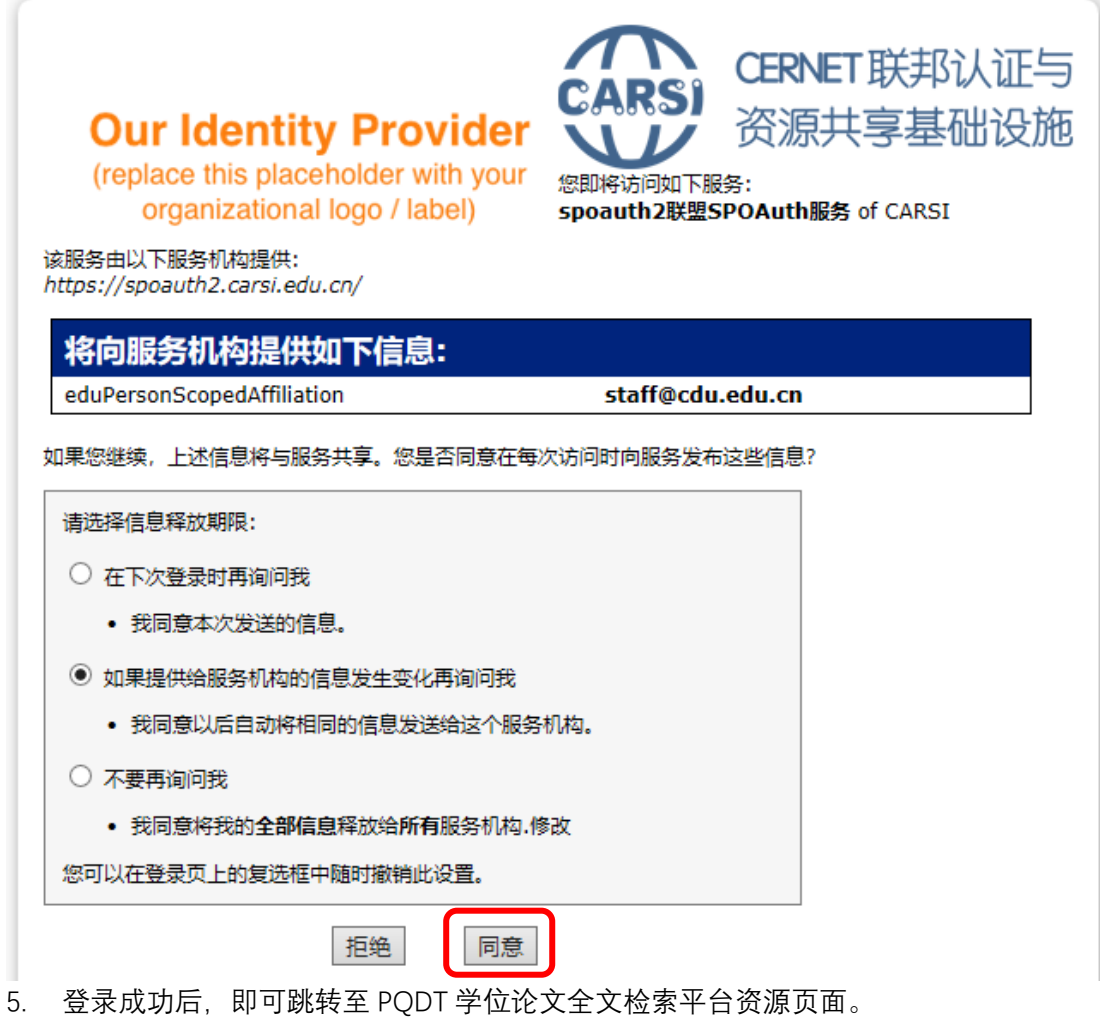

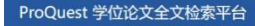

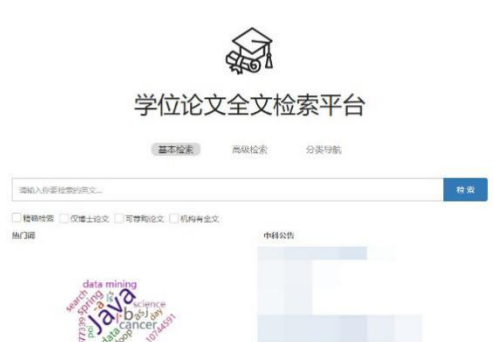